## adding a service

**Follow these steps to add services.** 

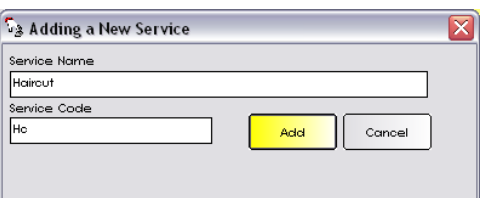

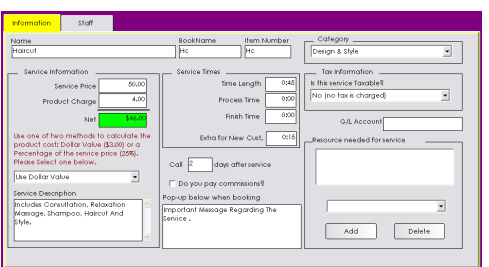

## **Adding a Service**

- 1. From the SalonBiz<sup>®</sup>/SpaBiz<sup>®</sup> menu bar, click on the Blueprints icon.
- 2. Click the Service button.
- 3. In the Table to Edit box, highlight by clicking once on Service.
- 4. Click on the Add button.
- 5. Type in the service name and service code.
- 6. Click the Add button.

## **Service Information Tab**

- 1. Verify correct service name.
- 2. Type in the book name in the BookName field
- 3. The Item Number field is the same as the established Service Code.
- 4. Type in the price in the Service Price field.
- 5. Type in a Product Charge if applicable.
- 6. In the drop down menu select either Use Dollar Value or Use Percentage to coincide with the Product Charge field.
- 7. Type in a description of the service in the Service Description field.
- 8. In the Service Times field enter in default Time Length, Process Time, Finish Time and any additional time necessary for new customers.
- 9. Type in how many days you wish to call the client after this service.
- 10. Place a check in the box if you are planning on paying commission on this service. If you are not paying commission, leave the box blank.
- 11. In the Category drop down menu, select a category from the list.
- 12. In the Tax Information drop down menu, select an answer to the question Is this service Taxable?
- 13. Type in the G/L Account number if applicable.
- 14. From the drop down menu, add a resource to the service if necessary.

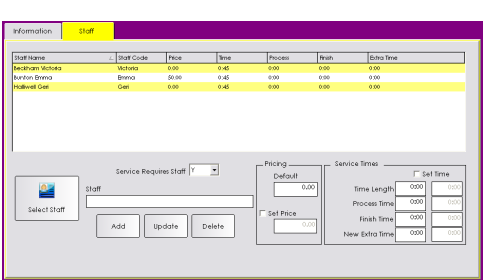

## **Service Staff Tab**

- 1. Click on the Select Staff button.
- 2. In the Search for Staff Member box select a staff member to add.
- 3. Click the Add button.
- 4. While the staff is highlighted you may adjust their individual Pricing and Service Times.
- 5. Place a check in the Set Price box and type in a new price.
- 6. Place a check in the Set Time box and type in the new Time Length.
- 7. Click the Update button.
- 8. Click the Return to Previous Screen button.

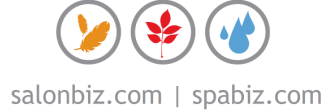